# 【施設予約システム】学生向け利用マニュアル

目次

――――――――――――――――――――――――――――――――――――――――――――――

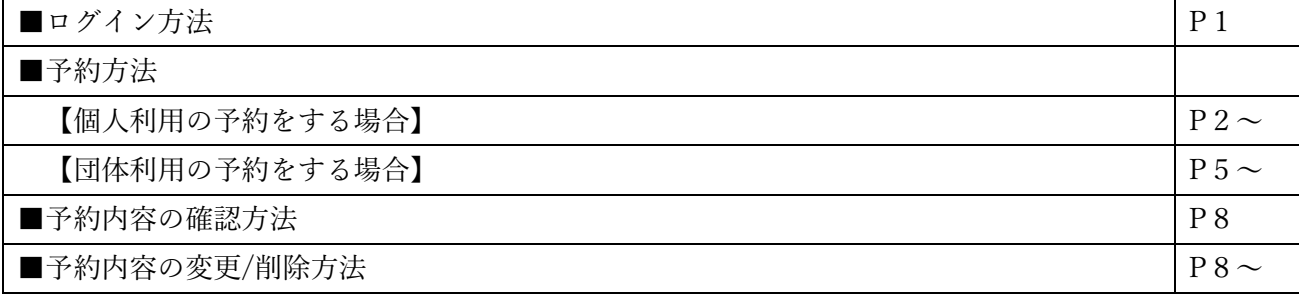

※使用画像はイメージです。

2023 年2月 新規作成 東京経済大学 情報システム課

―――――――――――――――――――――――――――――――――――――――――――――

# ■ログイン方法

・TKU ポータルにログイン後、「施設予約」のバナーを選択。

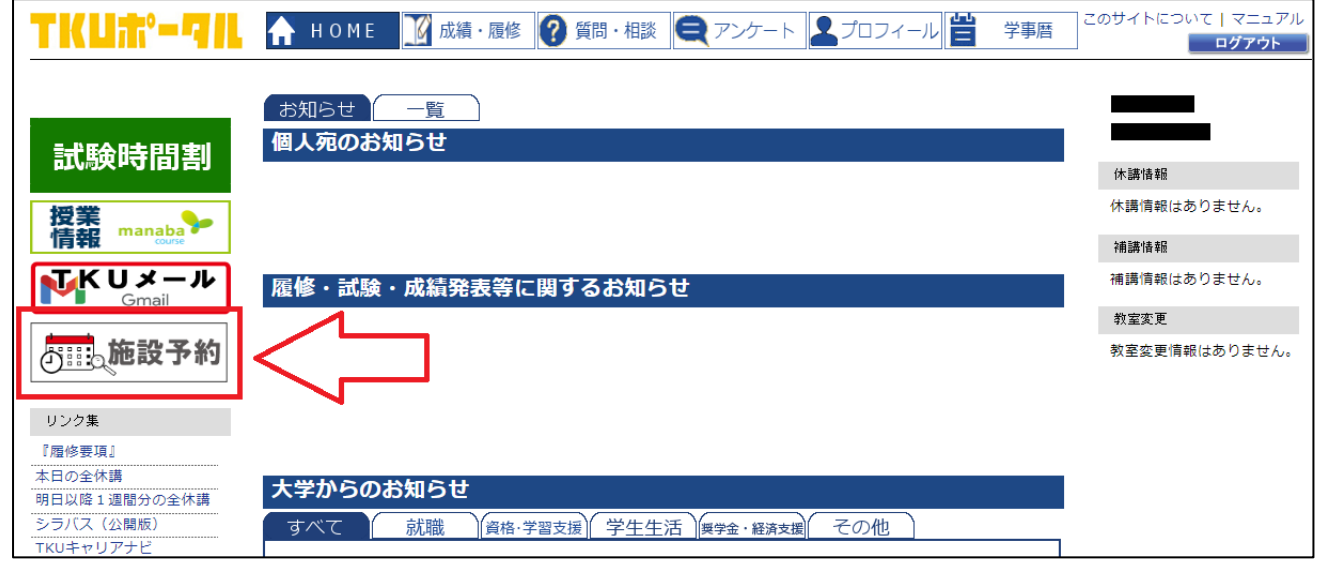

施設予約画面が表示されます。

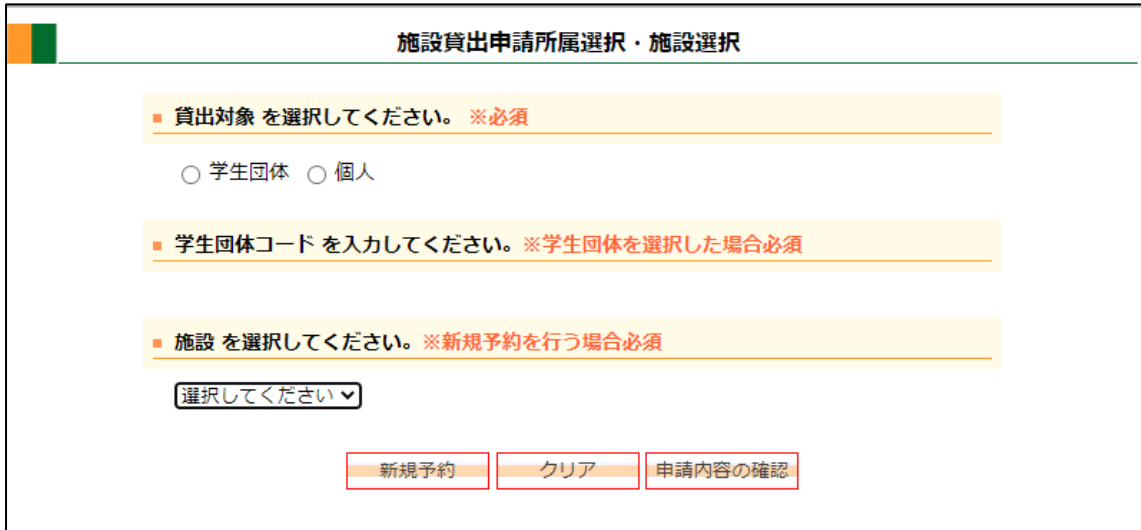

■予約方法

【個人利用の予約をする場合】

・個人利用が可能な施設について、予約を申請します。

《手順1》貸出対象「個人」を選択後、プルダウンから施設を選択。「新規予約」を押下。

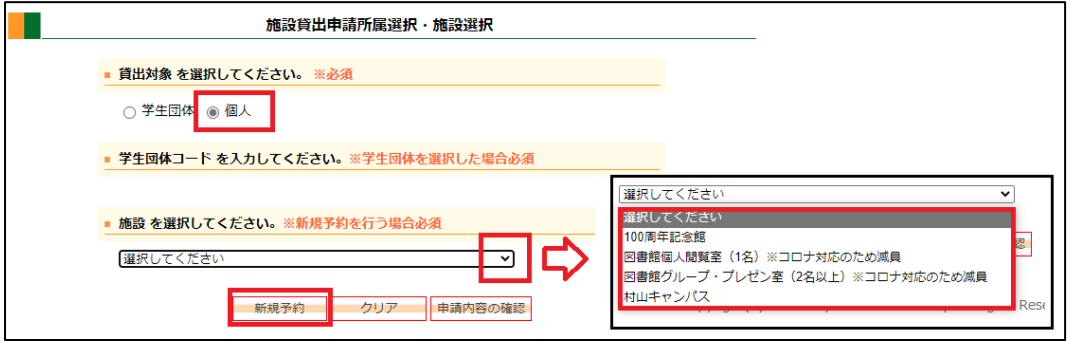

《手順2》利用日を入力後、時限(時間帯)・教室等の条件を選択し、「検索」を押下。

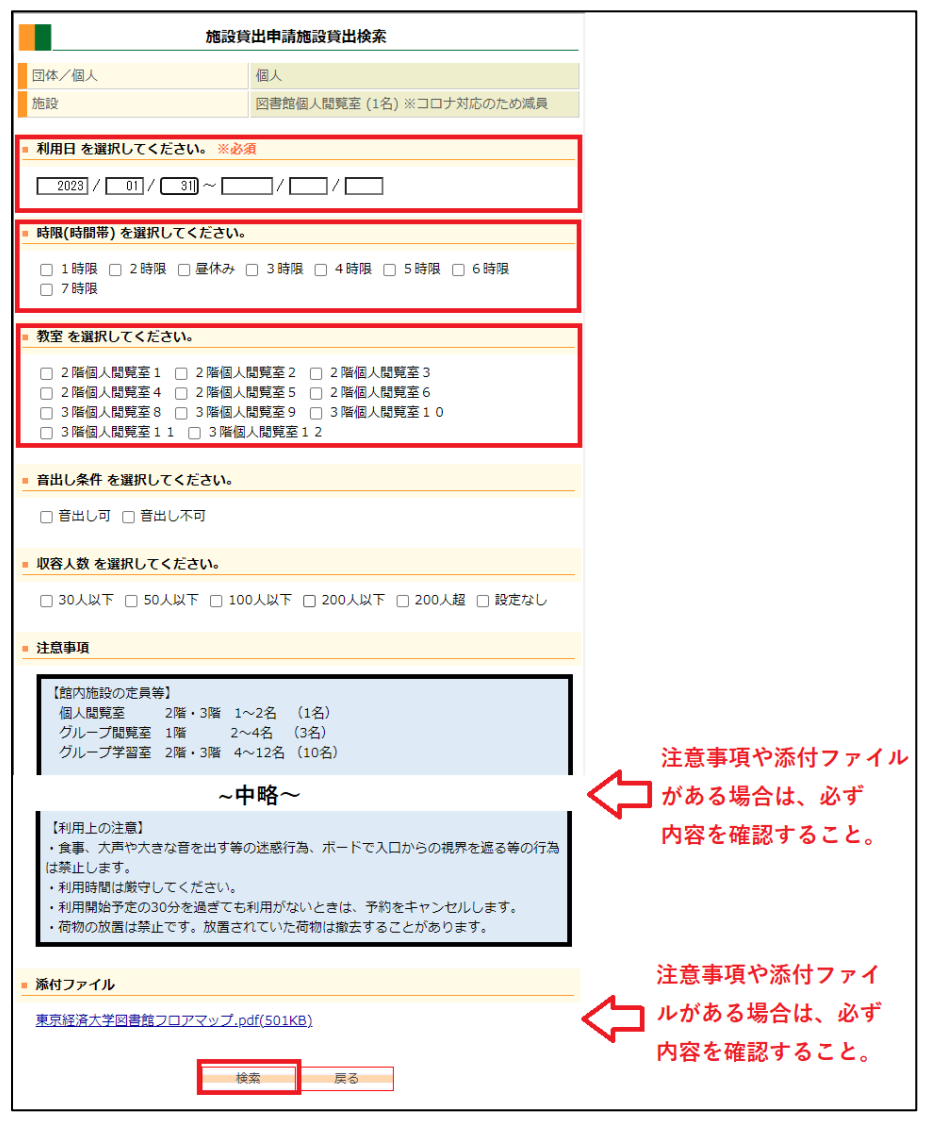

### 《手順3》予約したい教室・時限に☑を入れ、「貸出申請」を押下。

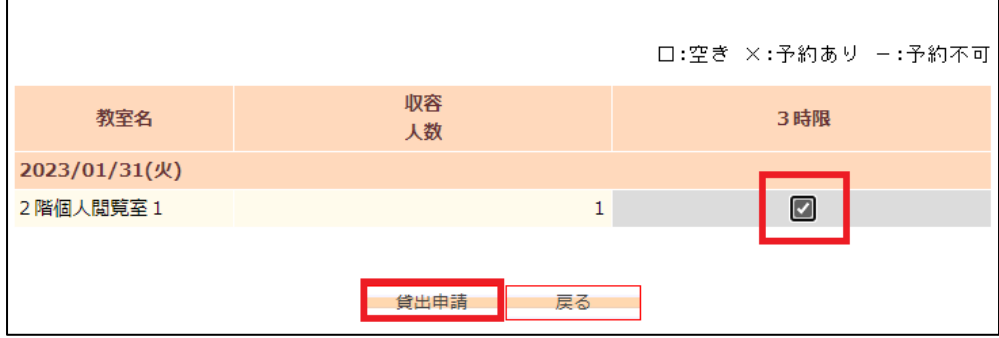

《手順4》必須項目を入力後、「登録実行」を押下。

必要に応じて、備考欄の入力やファイルの添付、確認メール(予約内容の確認用通知メール)の有無を選 択。

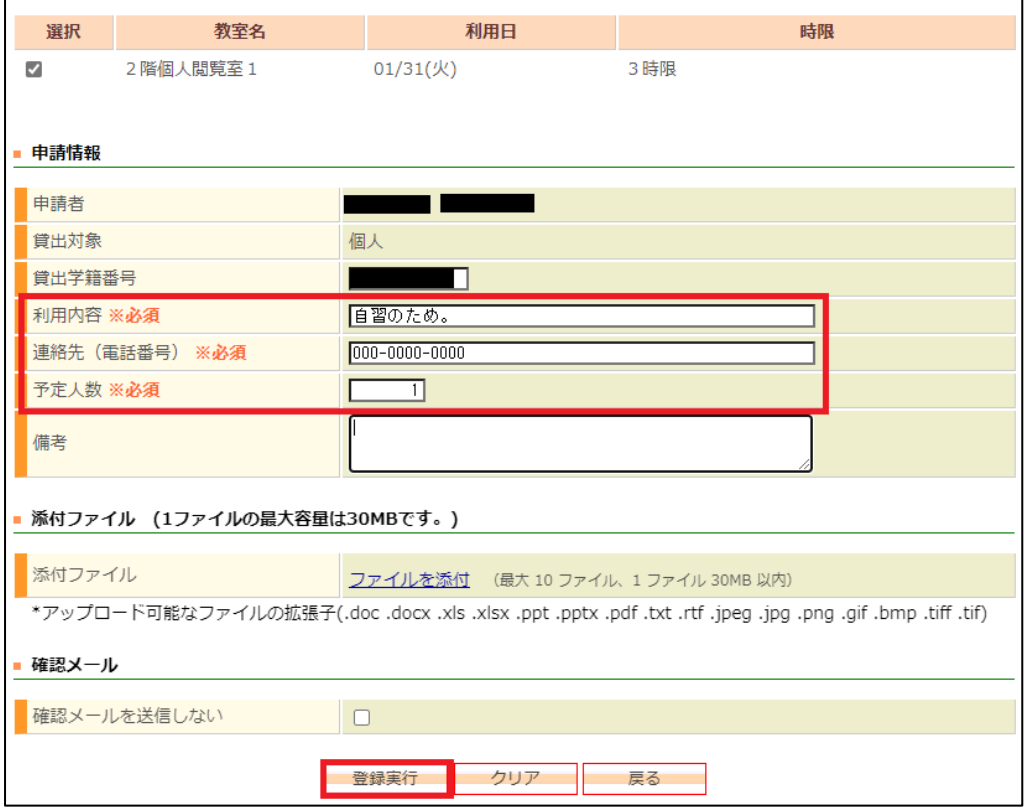

登録が正常に完了しました。

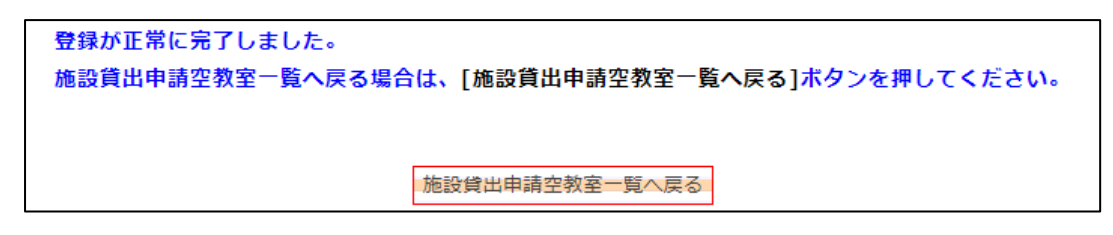

《参考》

#### ・利用日のみを選択後、「検索」することで、時限(時間帯)・教室を選択することも可能。

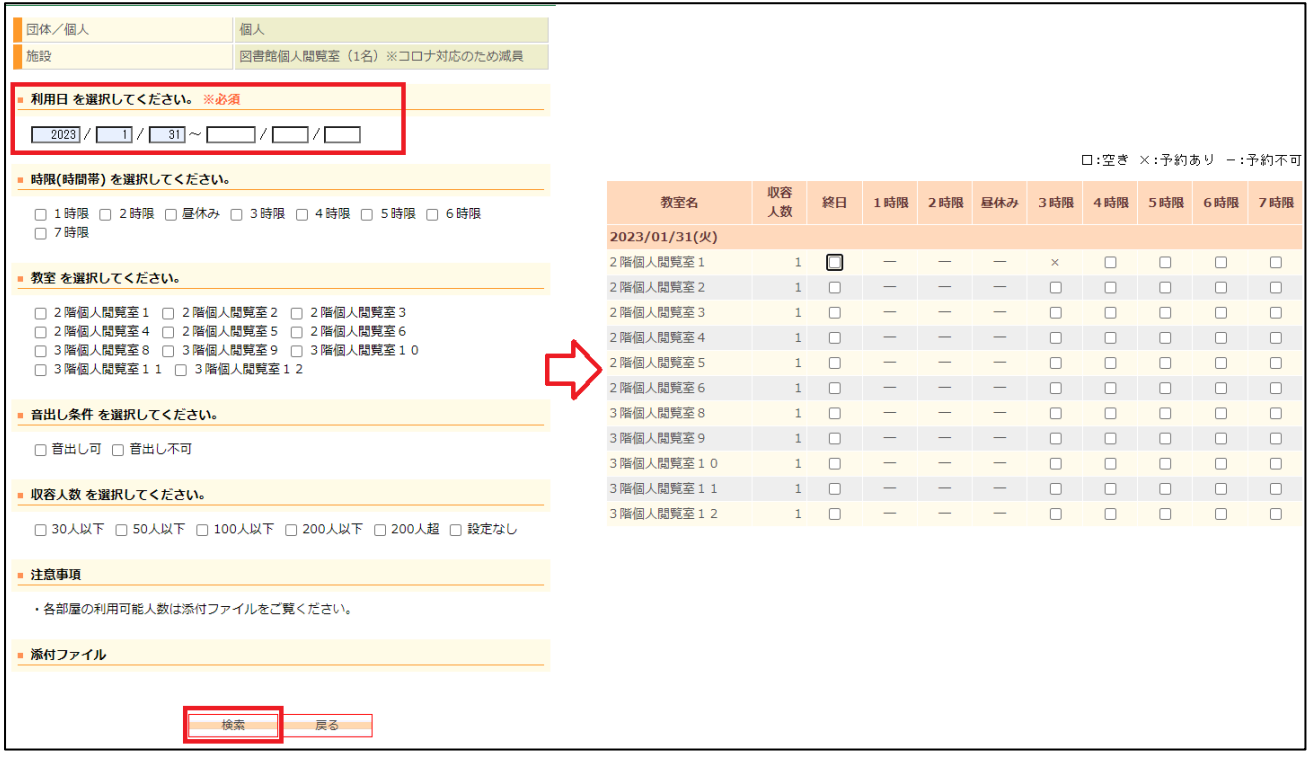

#### 【団体利用の予約をする場合】

・団体利用が可能な施設について、予約を申請します。

・学生課への申請内容に基づき、各団体の予約担当者に権限を付与します。

《手順1》貸出対象「学生団体」および該当の学生団体を選択。プルダウンから施設を選択。「新規予約」 を押下。

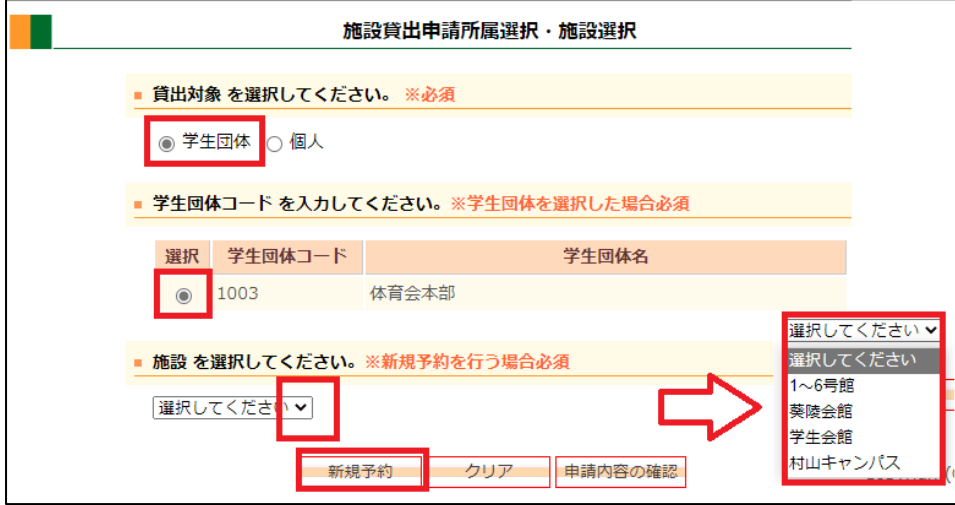

《手順2》利用日を入力後、時限(時間帯)・教室等の条件を選択し、「検索」を押下。

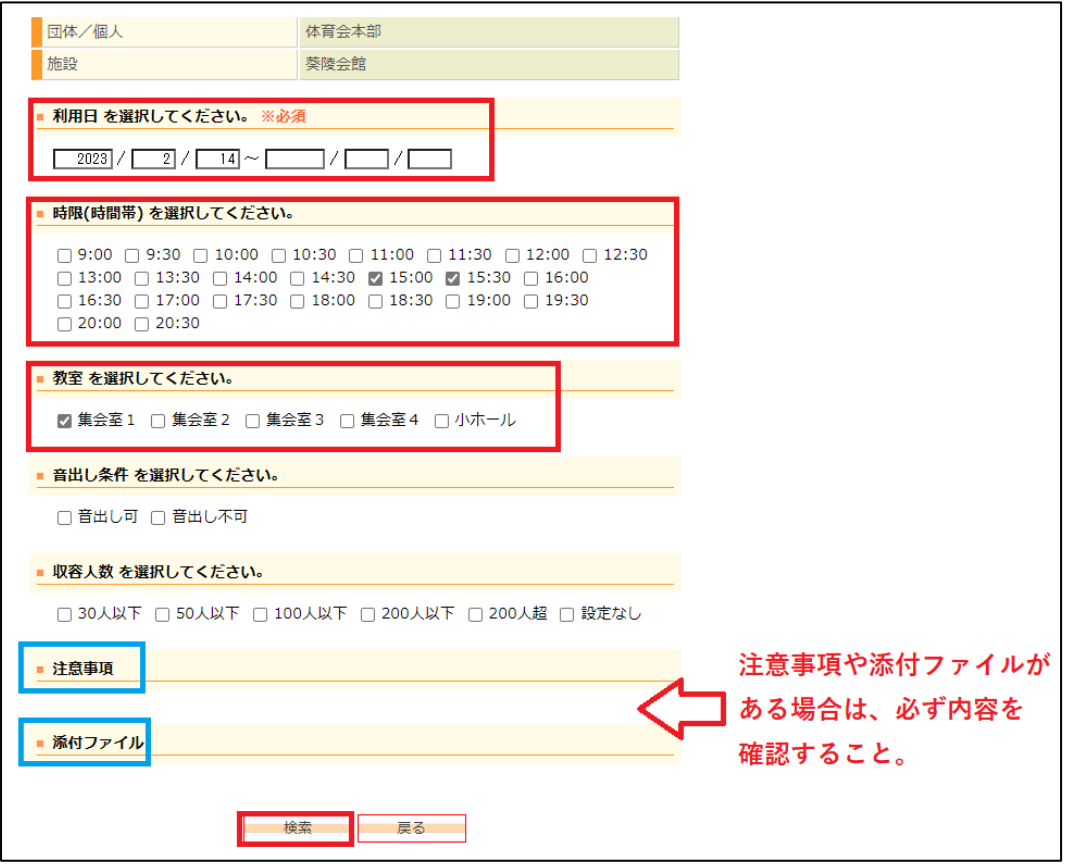

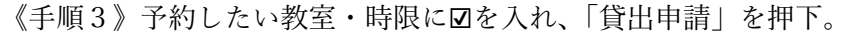

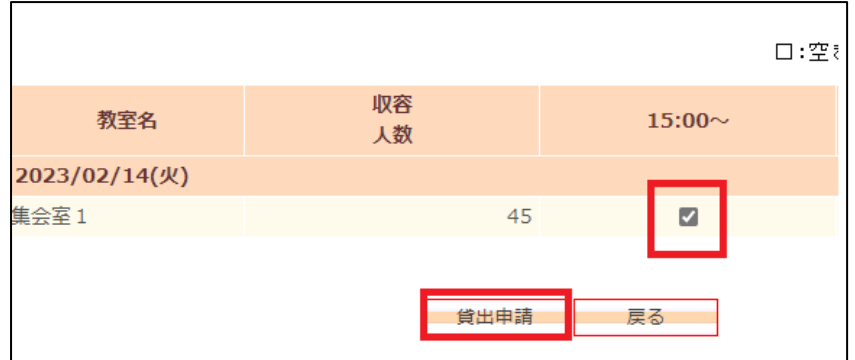

《手順4》必須項目を入力後、「登録実行」を押下。

必要に応じて、備考欄の入力やファイルの添付、確認メール(予約内容の確認用通知メール)の有無を選 択。

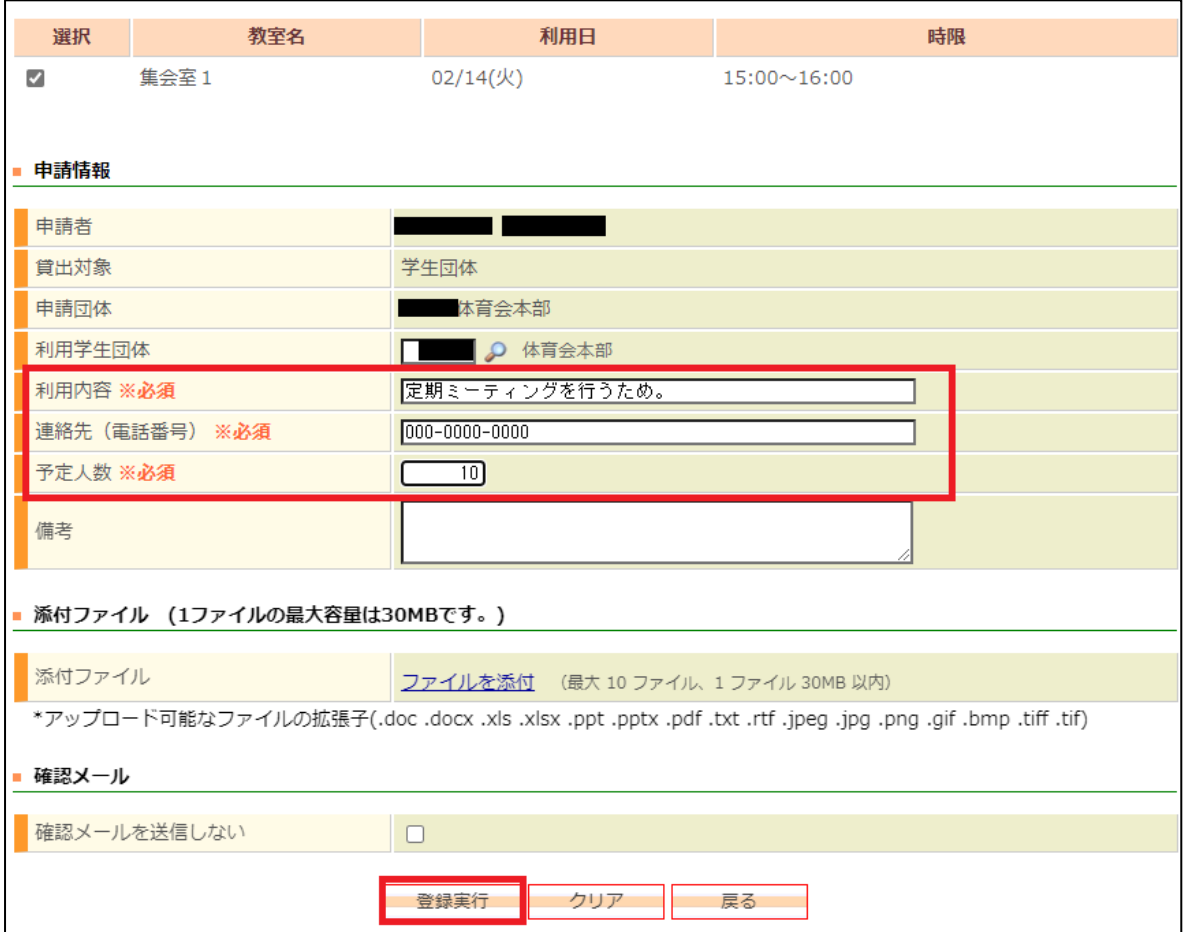

登録が正常に完了しました。

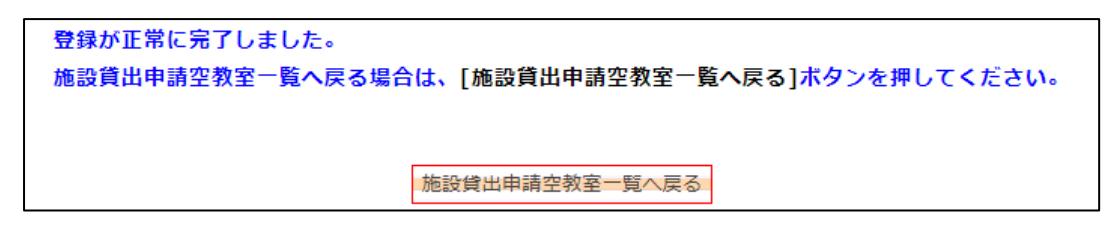

《参考》

・利用日のみを選択後、「検索」することで、時限(時間帯)・教室を選択することも可能。

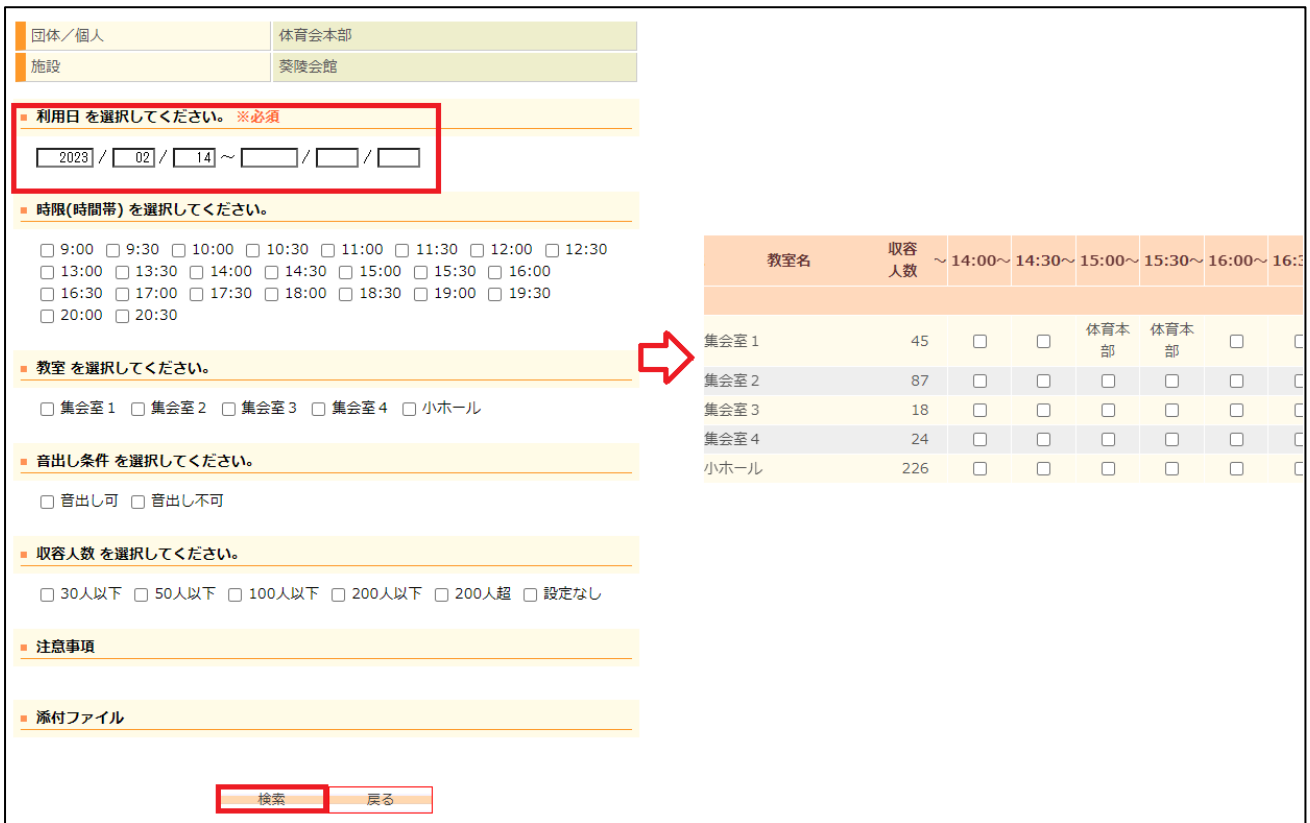

■予約内容の確認方法

《手順1》施設予約画面にて「貸出対象」を選択のうえ、「申請内容の確認」を押下。

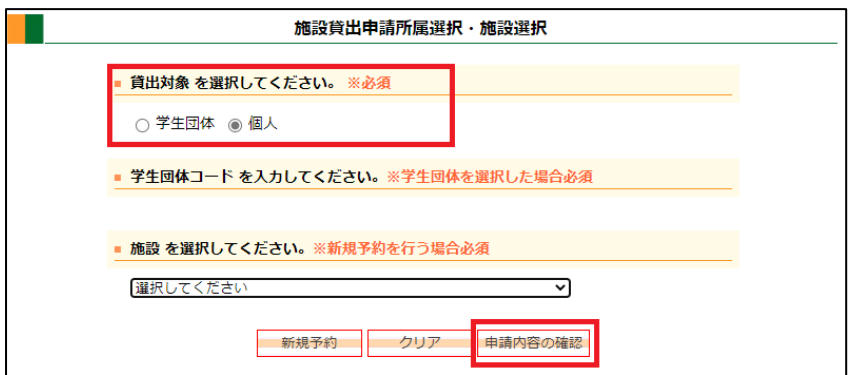

予約内容の一覧が表示されます。

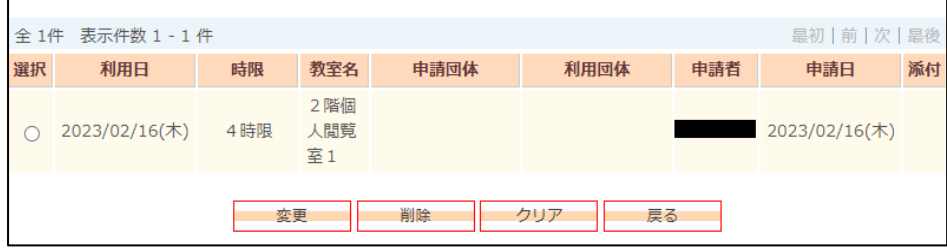

## ■予約内容の変更/削除方法

《手順1》上記「予約内容の確認方法」に沿って予約内容の一覧を表示させる。

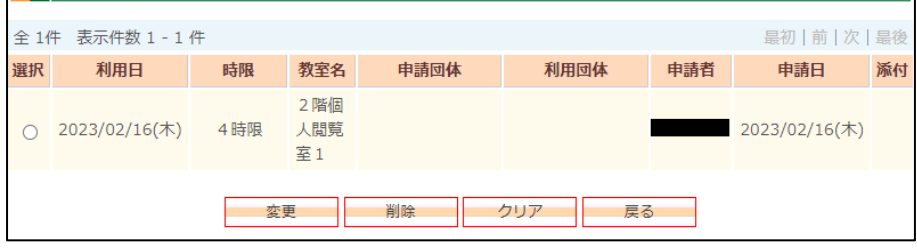

### 《手順2》「選択」にて予約を選択し、「変更」「削除」を押下。

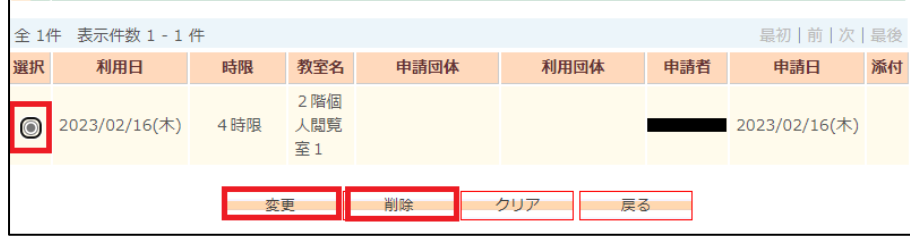

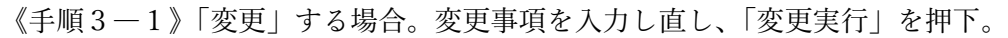

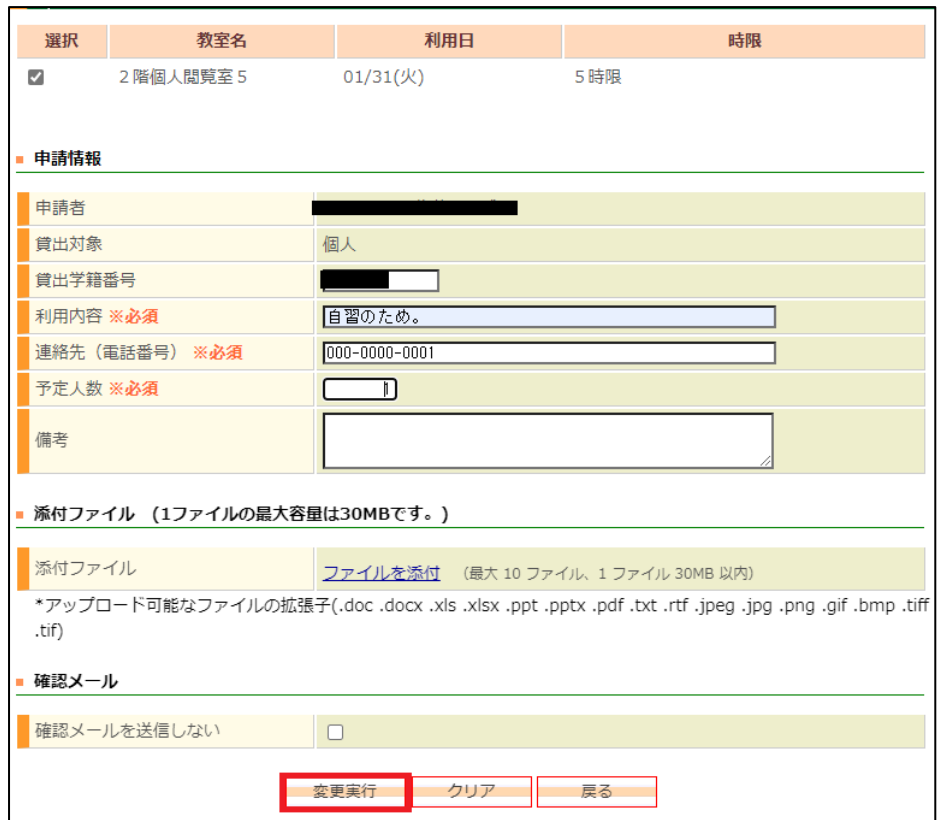

# 変更が正常に終了しました。

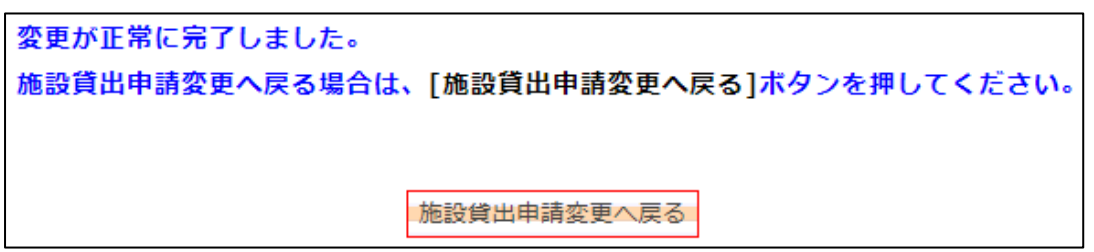

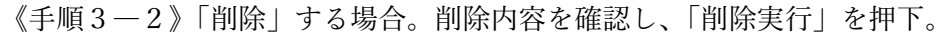

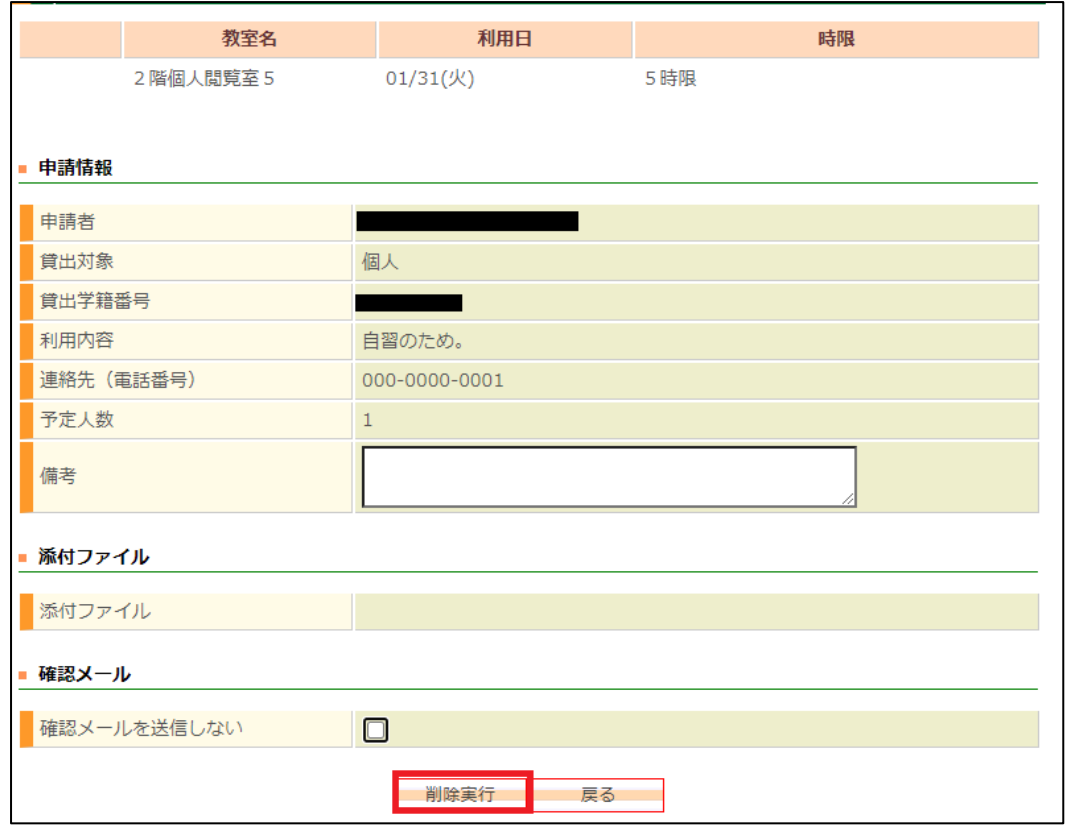

削除が正常に終了しました。

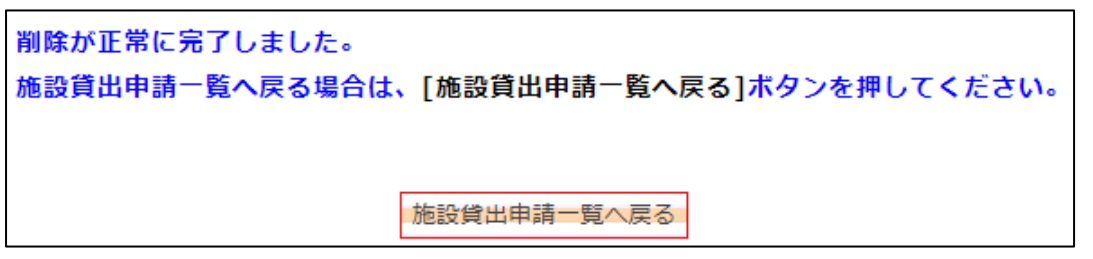

以上